## Windows10 메일앱 설정방법

1. 메일 앱 실행 후 왼쪽의 "**계정**" 클릭 후 ð 오른쪽의 "**계정 추가**" 클릭합니다.

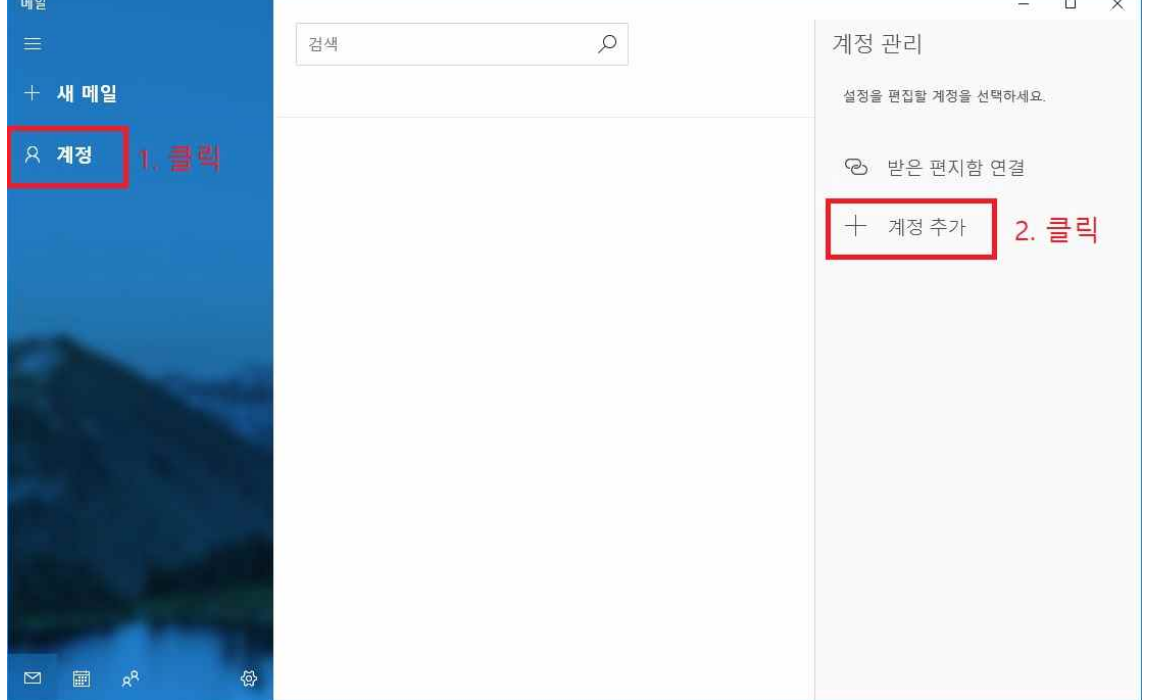

2. 계정 추가 창에서 맨 아래쪽 "**고급 설정**" 클릭합니다.

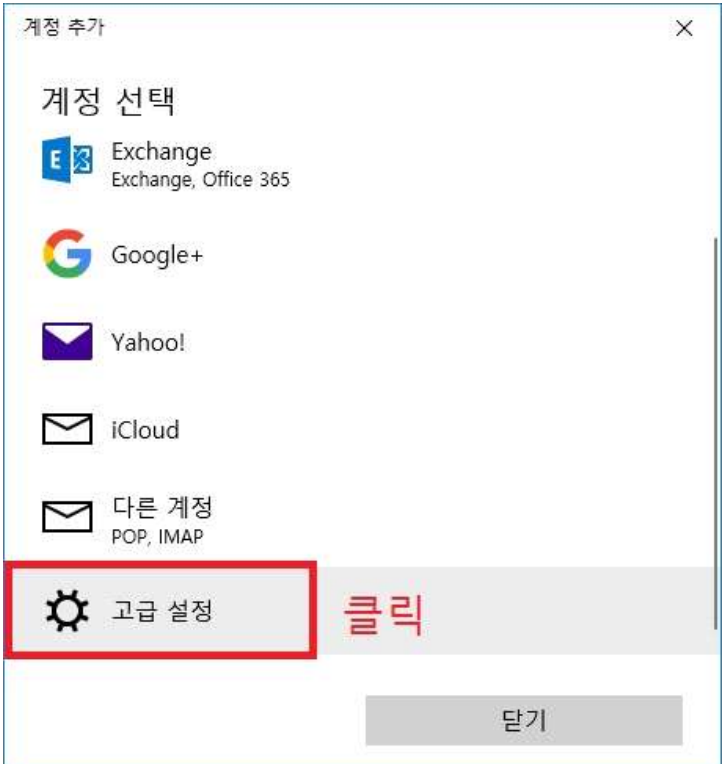

3. "인터넷 전자 메일" 클릭합니다.

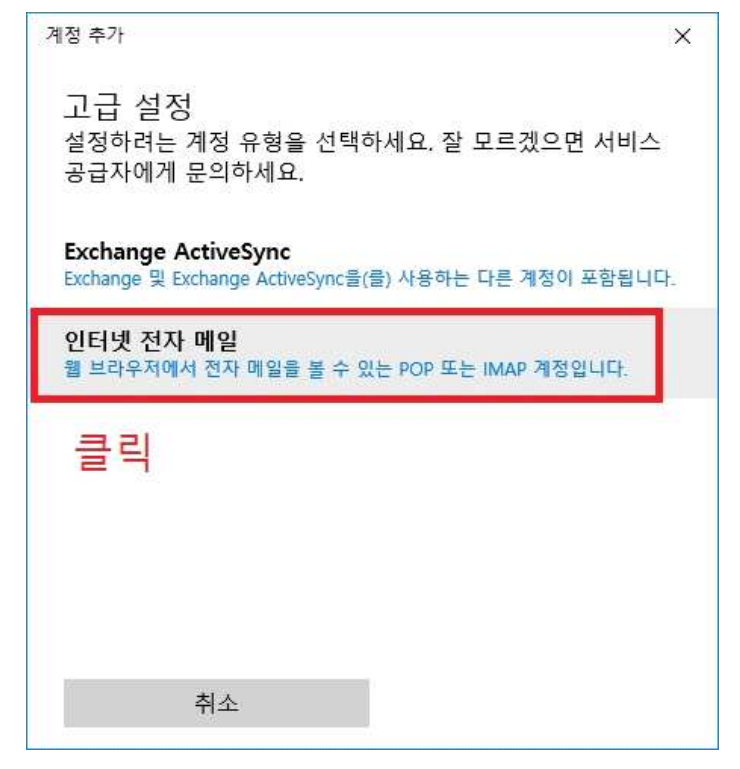

4. 아래와 같이 설정합니다.

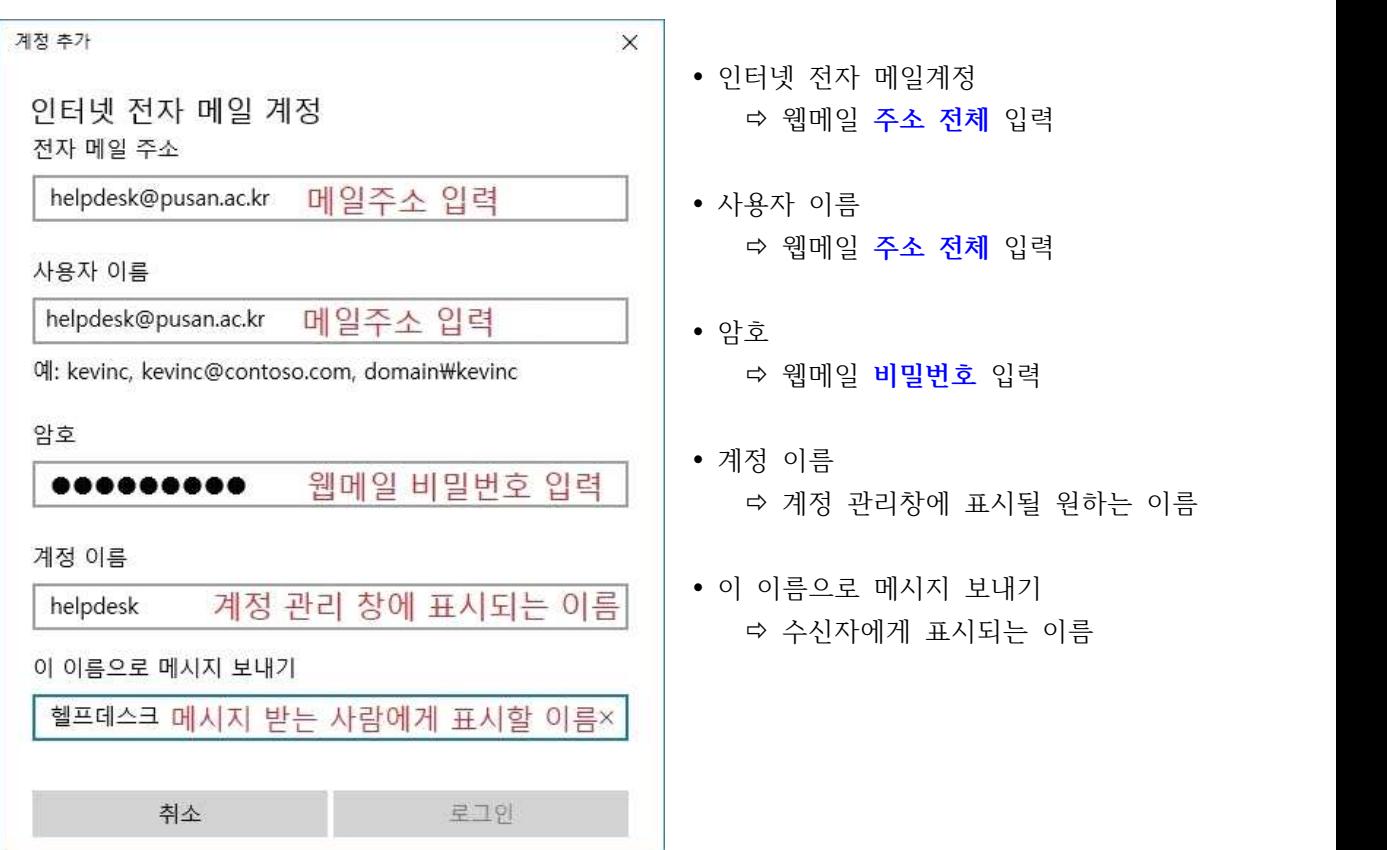

5. 계속해서 아래와 같이 입력합니다. **아래쪽 4가지 체크 항목 모두 체크합니다.**

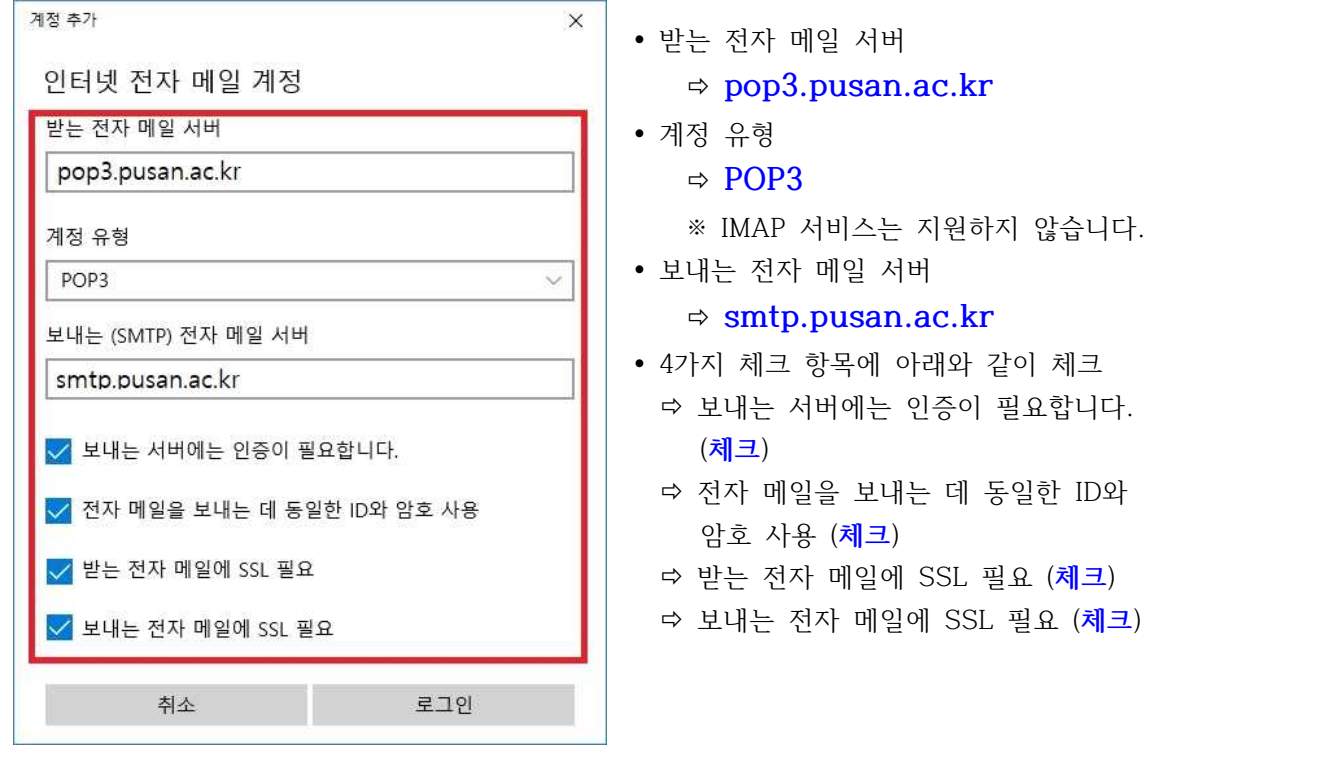

6. 설정이 끝나면 "로그인" 클릭해서 아래와 같은 창이 나타나면 "완료" 클릭합니다.

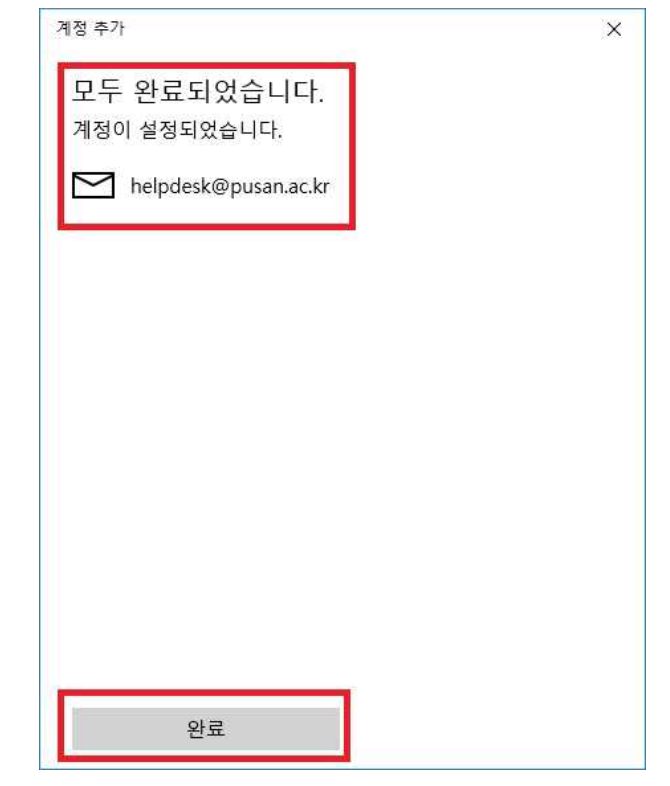

7. 왼쪽 메일 계정을 클릭한 후 오른쪽 상단의 화살표 부분을 클릭하면 동기화를 시작합니다.

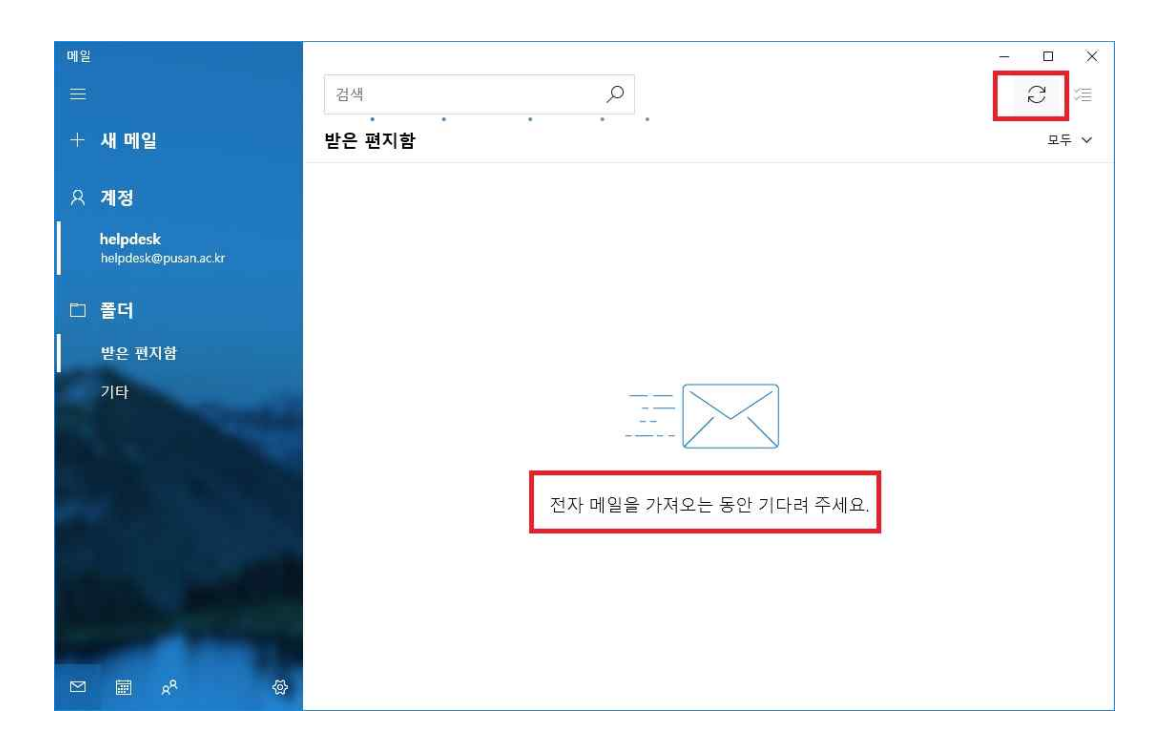

## 8. 잠시 후 동기화 된 메일들을 확인 할 수 있습니다.

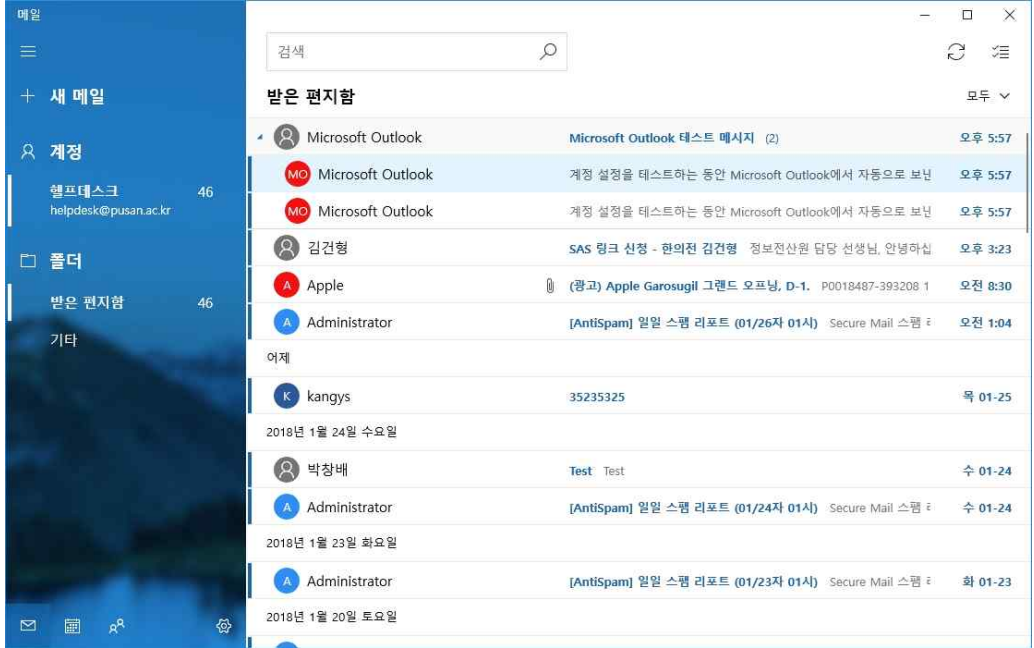

※ 설정에 문제가 있거나 지원 또는 상담이 필요한 경우 헬프데스크로 연락 주시기 바랍니다. T. 510-2000번